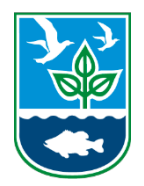

# **Rhode Island Department of Environmental Management Air Pollution Inventory CAERS Access Guide**

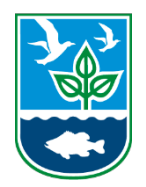

### CDX Registration

1. To Register in EPA's Central Data Exchange go t[o https://cdx.epa.gov/](https://cdx.epa.gov/) and click "Register with CDX".

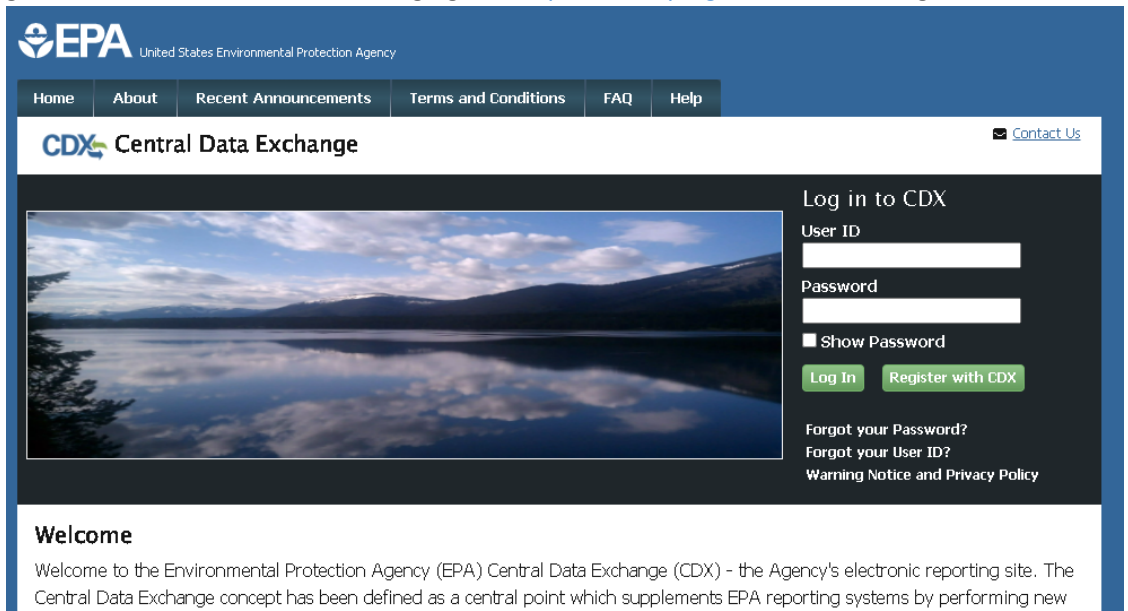

- and existing functions for receiving legally acceptable data in various formats, including consolidated and integrated data.
- 2. Agree to the terms and conditions by clicking the box of "I am the original registrant and owner of the User ID requested" and then clicking "Proceed"

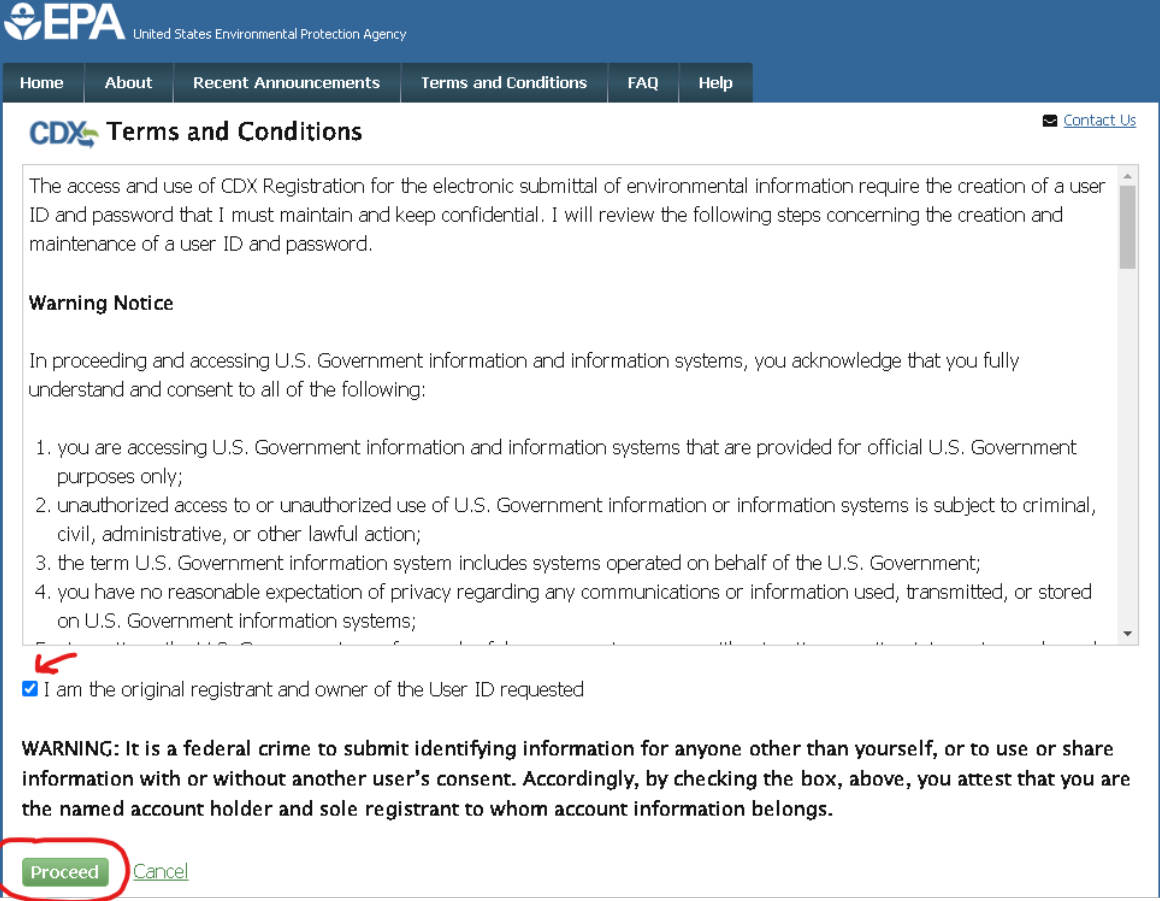

3. On the next page, you will want to select "CAER: Combined Air Emissions Reporting" from the Active Program Services List

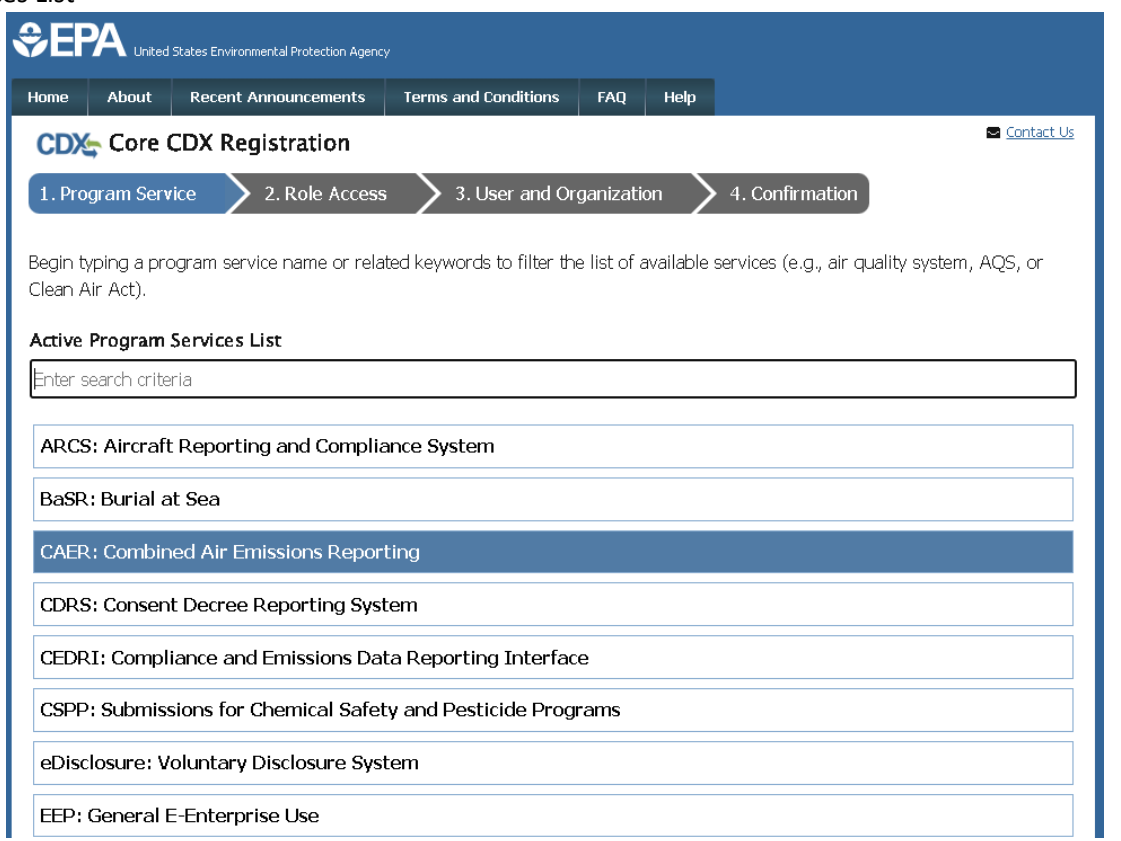

4. Once selected, you will see an option to select your CAERS role from a drop down. Select the role (NEI Certifier or Preparer) and click "Request Role Access".

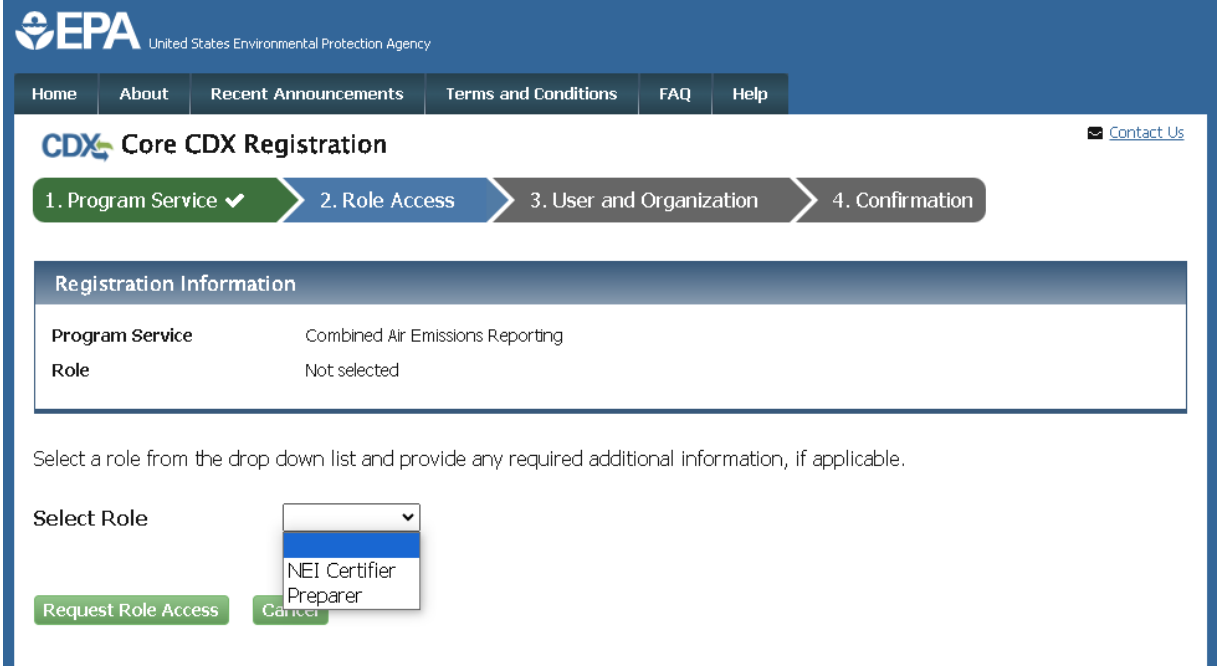

5. Fill out your user information in Part 1. Make sure you do not skip this step and that you can answer these security questions later. Especially as a NEI Certifier as you will need the answers in CAERS to certify and submit your air pollution inventory reports.

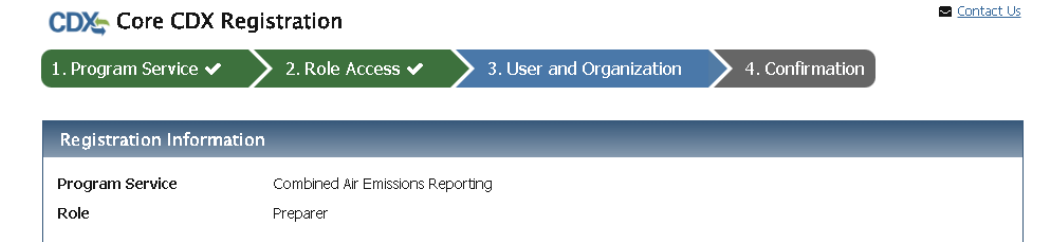

Please fill out all required fields marked with an asterisk(\*)

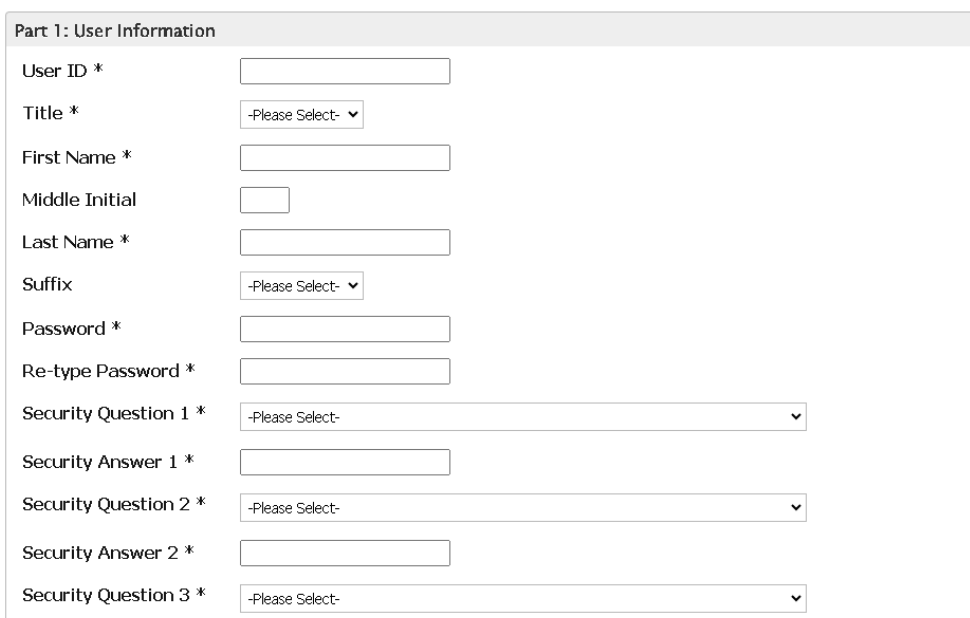

6. In Part 2, you will need to search for your facility/organization by name. Select your facility with the correct address as some facilities will have more than one location. If your facility is not there, use the advanced search link to search by other parameters.

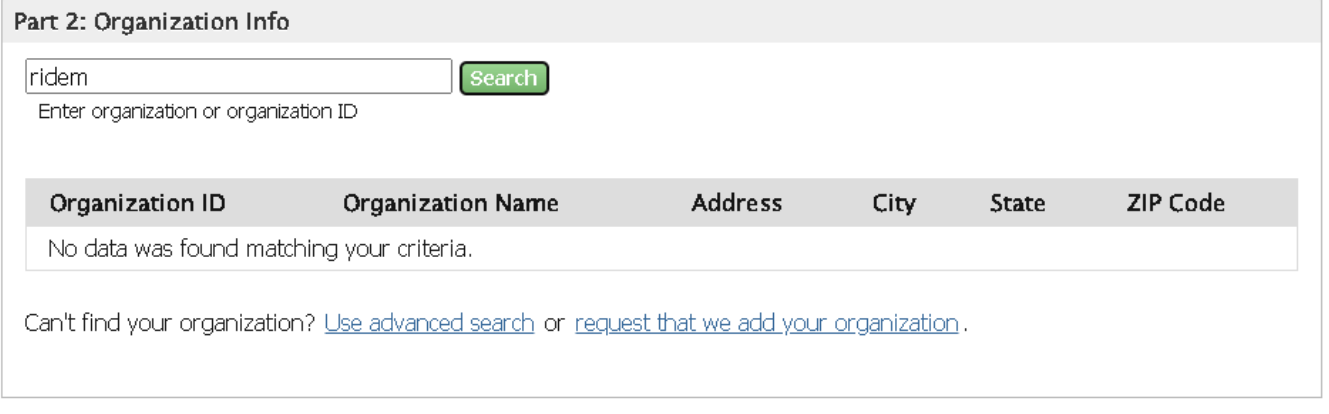

## Cancel<sup>1</sup>

You will want to broaden your search before narrowing your results. For example, searching only by the postal code before using the mailing address or organization name.

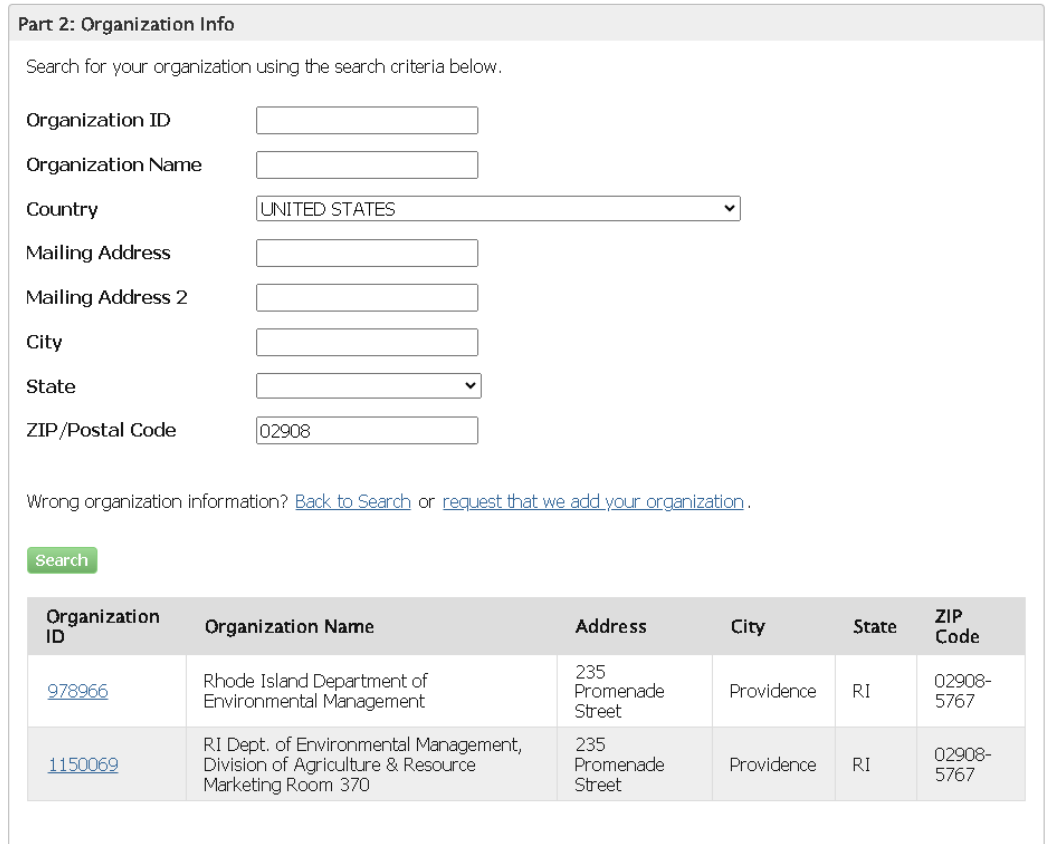

If you have found and selected your organization, fill out the information box and submit your request for access.

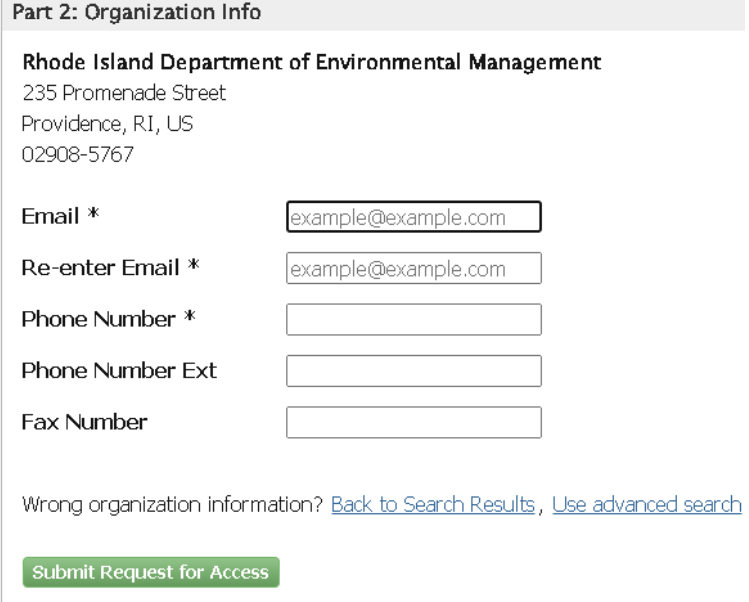

If you are still unable to find your organization in CDX, click "request that we add your organization" and fill out your organization info, your email and phone number, before submitting the request for access.

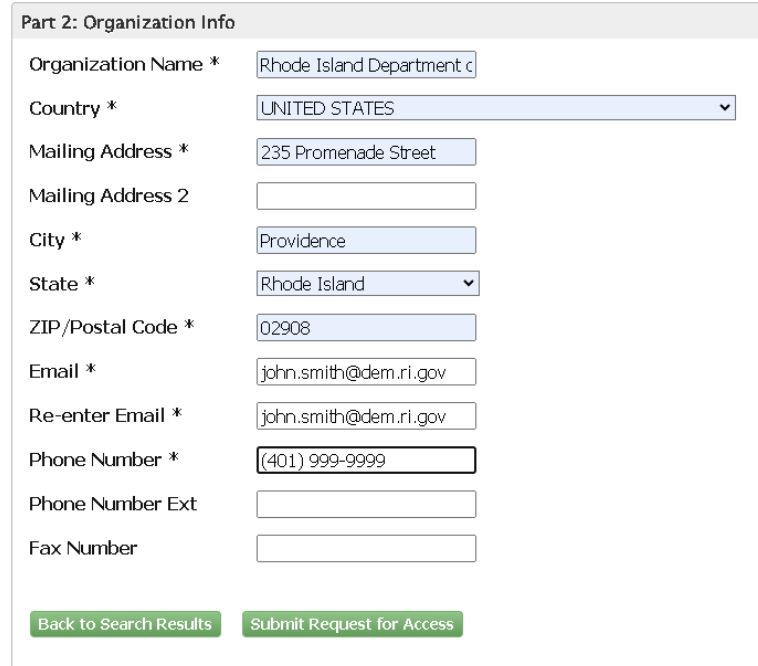

7. Once you have submitted your request for access, you will need to verify your identity for your role. NEI Certifiers go through additional steps to verify their identity to EPA. Preparers will not need to go through all of these steps.

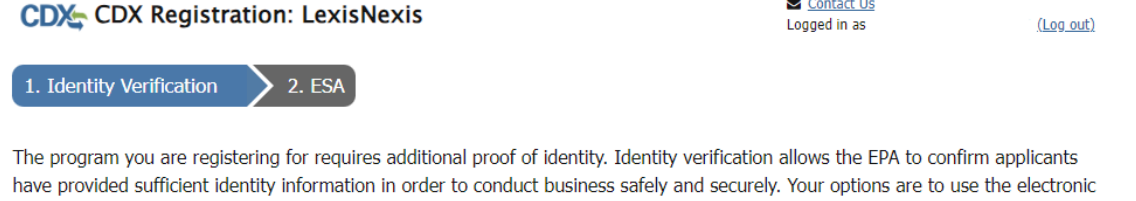

identity proofing service for immediate access to your program service or to print and submit a signed form through U.S. Postal Mail to the U.S. Environmental Protection Agency. Note: Additional LexisNexis® Information

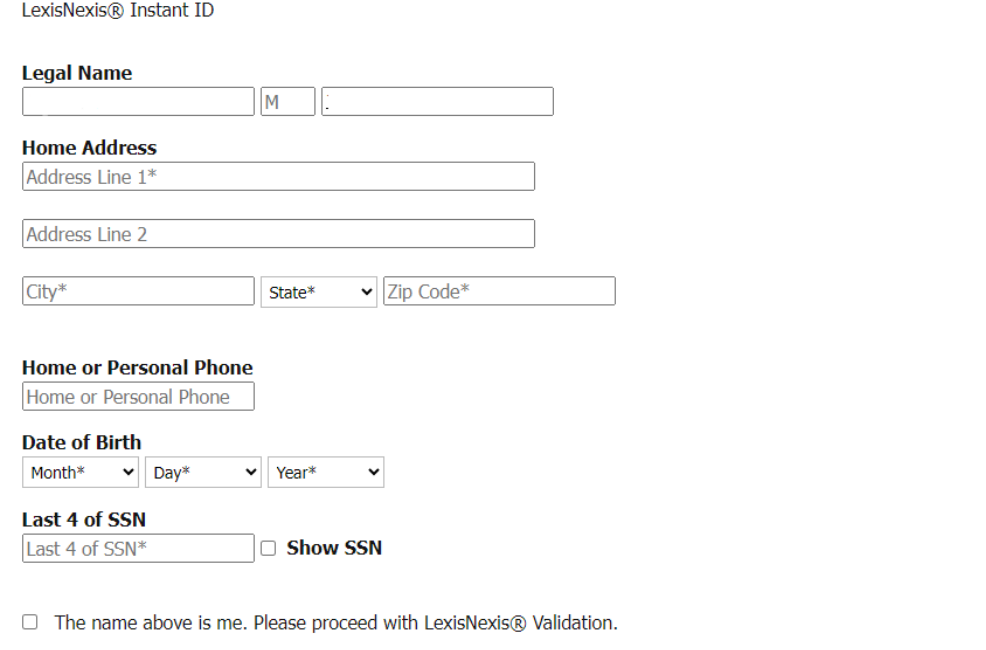

**Proceed with Verification Paper Verification Exit** 

When you proceed with verification as a NEI Certifier, if you succeed validation, you will need to sign an Electronic Signature Agreement and wait for approval. However, if you fail to validate, or prefer to use paper verification, you will

need to print, sign, and mail the paper Electronic Signature Agreement shown below to EPA. Please give time for the paper agreement to be received and processed by their office. You will receive an email notification when the agreement is accepted and you are able to go into CAERS.

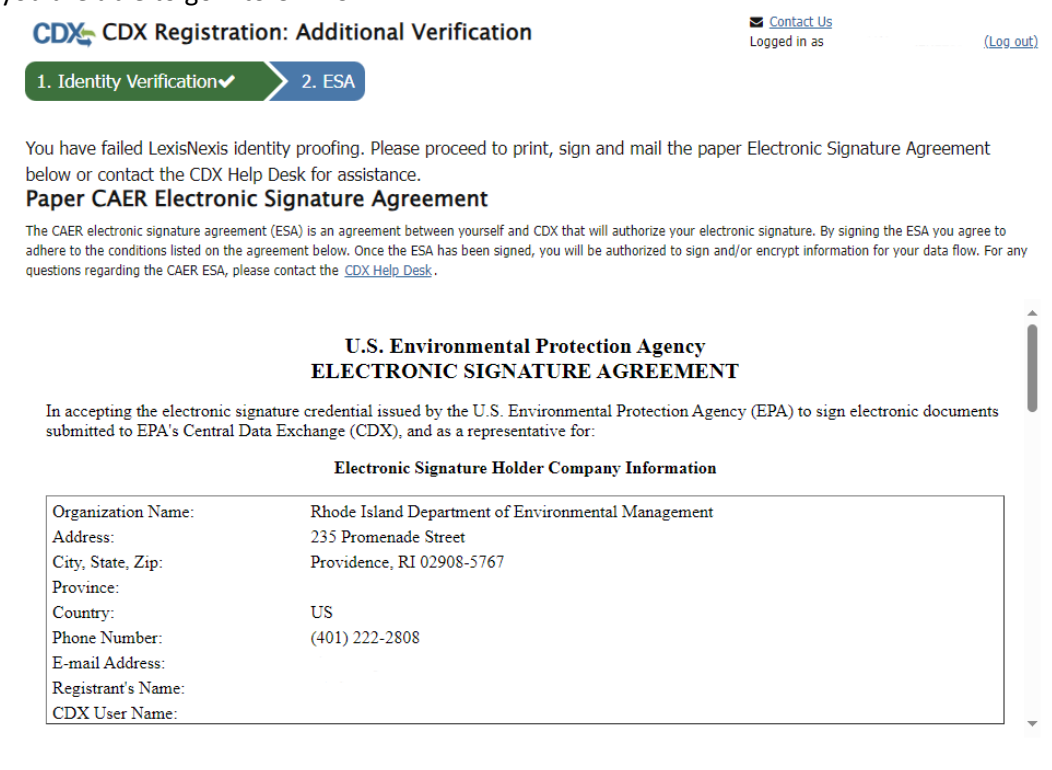

#### Sign Paper Form Cancel

**NOTE:** If you are still having issues getting approval for CAERS access, please contact the CDX help desk

[\(helpdesk@epacdx.net\)](mailto:helpdesk@epacdx.net) or use any of their available contacts on their webpage [\(https://cdx.epa.gov/Contact\)](https://cdx.epa.gov/Contact). They will be able to understand and help you with their system.

#### **CAERS Facility Report Access**

1. Once you are approved for your role in CAERS, your "MyCDX" page when you log in should look similar to below only with your roles.

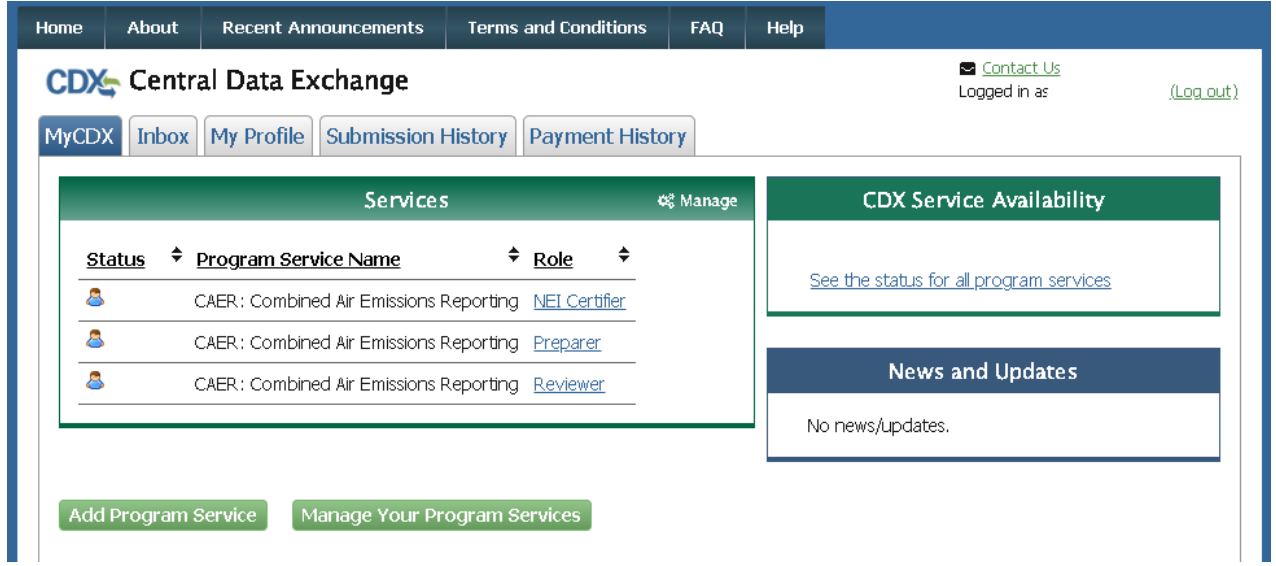

Click on the link under "Role" to go to CAERS.

2. This will bring you to the "My Facilities" page shown below. You will need to click "Request Access to a New Facility" to search for the facility or facilities that you are reporting.

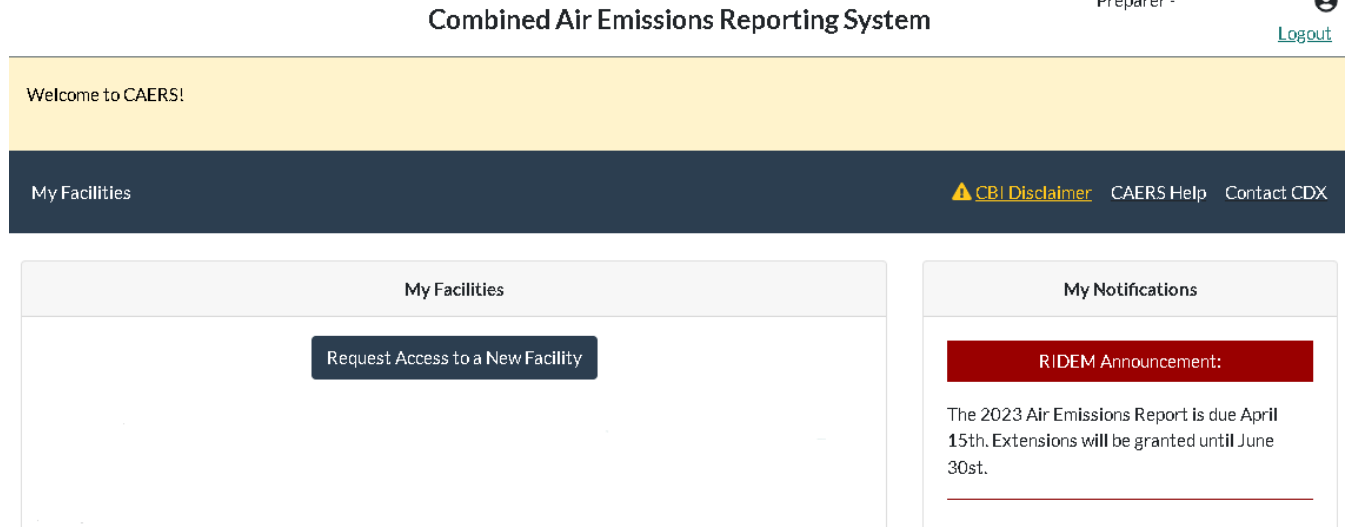

3. On the search page, select Rhode Island Department of Environmental Management as your agency and search for your facility using the search bars. This is similar to the CDX facility search, so you will want to broaden your search before narrowing your results. For example, searching only by the postal code before using the AIR FACNO listed on the general facility form or the facility name.

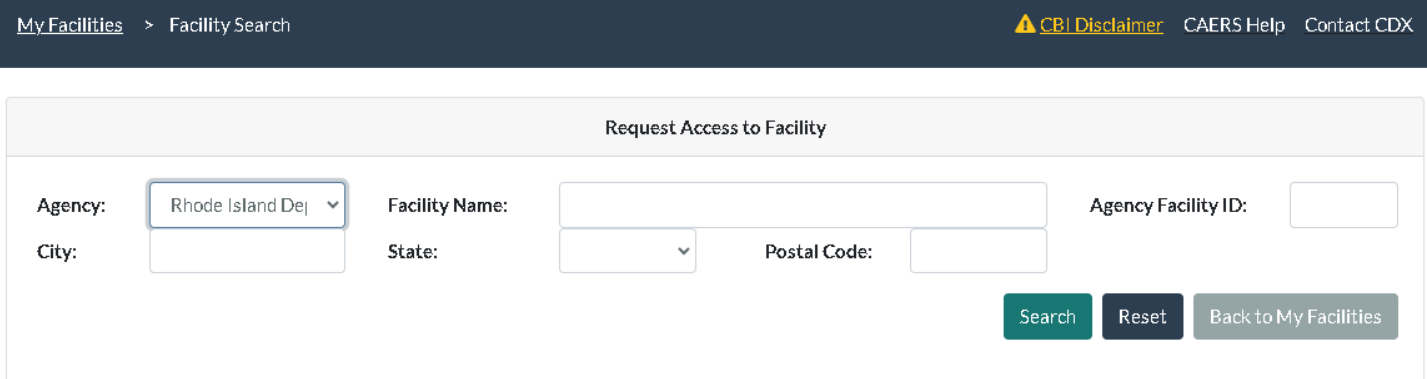

4. Select your facility, and request access. You can request access to multiple facilities. This sends an email notification to our emissions inventory staff at the Office of Air Resources and we will review the CAERS Authorization form that you have sent to us before approving your access to your facility reports. When we have approved your access, you will receive an email notification.

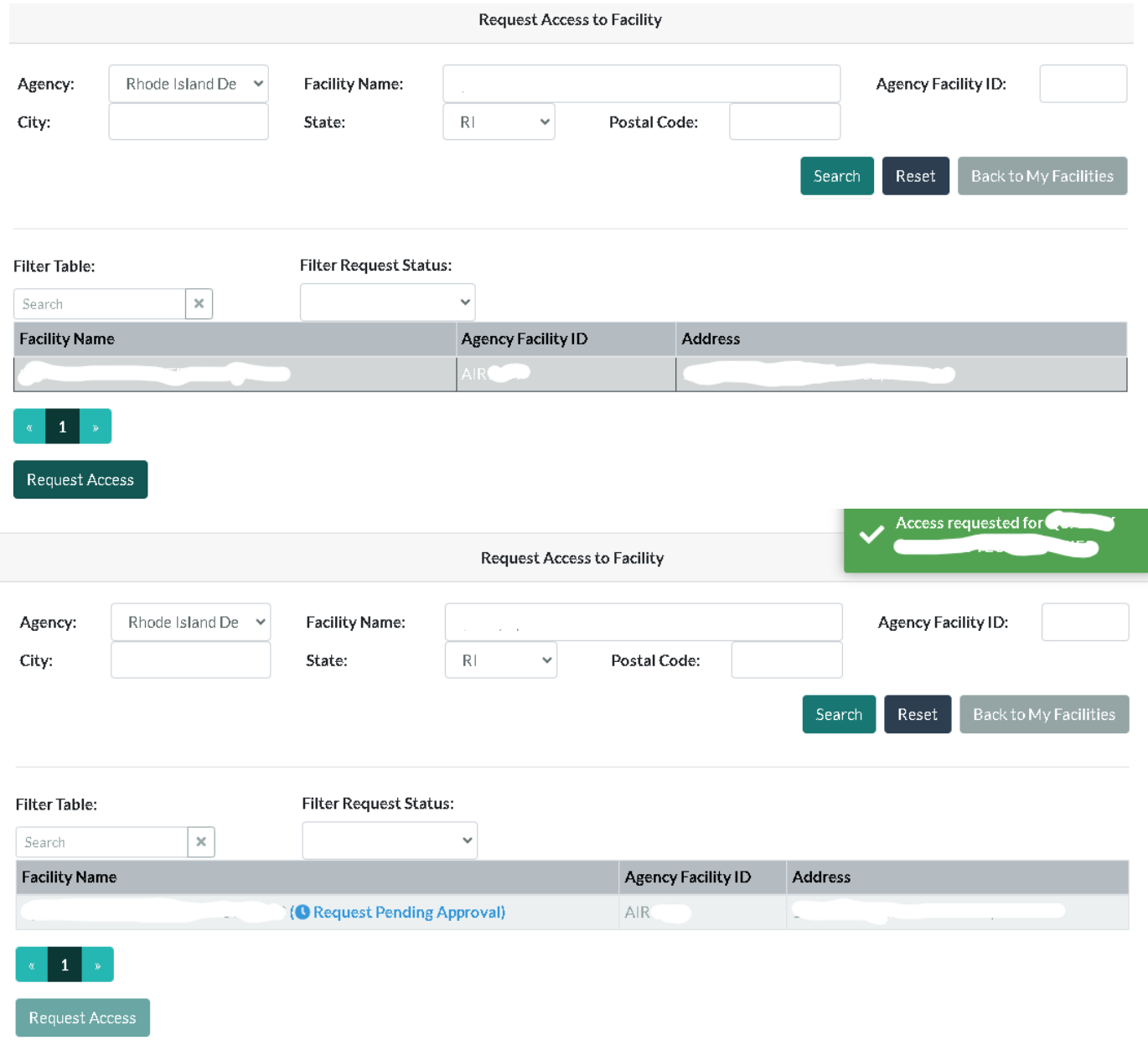

5. Once you have approval, your facility should be listed in the "My Facilities" page (facility name and address would be in the blank area under Agency ID). Click "Begin/Continue Reporting" to look at your facility reports.

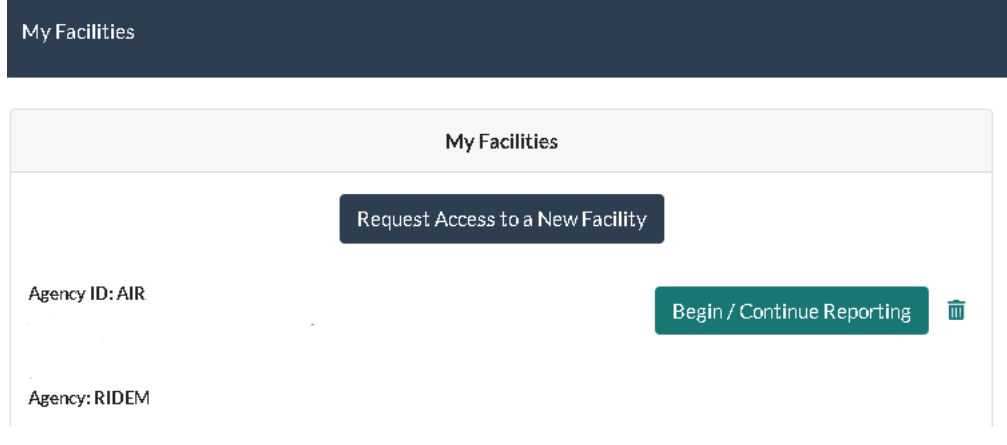

The next page should look similar to the screenshot below. You can view past years' reports here.

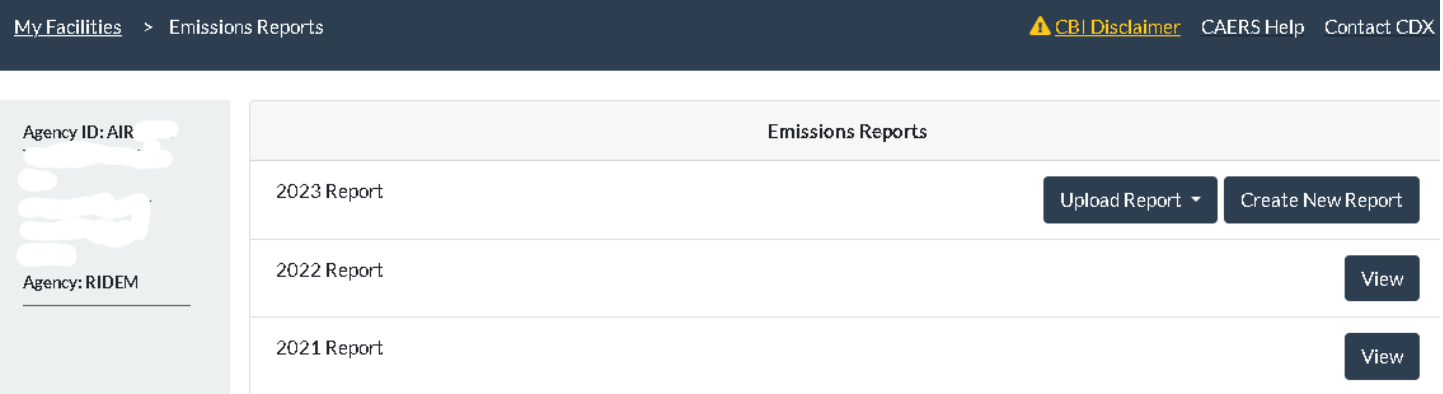

6. To start a new air pollution inventory report, you will need to click "Create New Report". This creates your report based off the last inventory submitted and will populate with previous data. Now that your report is started, you can edit the data to reflect this air pollution inventory year. Please contact us with any questions or concerns as you create these reports. We can set up one-on-one meetings online or in-person to help guide you during the process. You can also use the user guide and the trainings listed on EPA's website: <https://www.epa.gov/combined-air-emissions-reporting/combined-air-emissions-reporting-system-caers> for

additional support.